## **How to Register to NSSF Self Service**

**Go to: selfservice.nssf.or.ke**

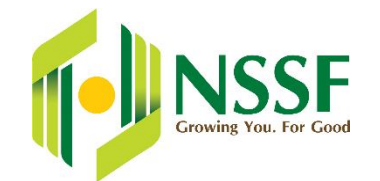

### **Employer Pre-Registration**

- Click **Employer Self Service** link
- For employers already registered with NSSF click **Existing Employer eCertification** link.
- For New employer (without prior NSSF registration number) click **Employer Registration**.
- Complete the form displayed accurately.
- Print the application notification and contact the nearest NSSF office for certification.
- Contacts for the nearest NSSF branch are available on the same web page.

#### **Employer Activation**

- Once issued with a Pin Key from NSSF office, go to **Employer Activation**.
- Type in Username, Password, and Pin Key then click **Activate** to complete activation.

#### **Forgot/Lost Password**

 In case you have forgotten your password, Click **Lost Password** link then fill in the mandatory fields.

**Growing You. For Good** 

**Note:** You must have activated your account to be able to reset the password

#### **Employer Recertification**

 If you have forgotten your Username and Password, click **Employer Recertification** and re-enter the application details with new Username and Password.

#### **How to Prepare and Submit NSSF Return**

• Prepare payroll excel file (Download payroll template from self-service home page)

#### **Submit NSSF SF24 Return and Generate Payment Order**

On Employer Selfservice, click **Submissions and Payments**

- Type in username and password
- Click on Payroll Converter
- Create Payroll Period (MM/YYYY, e.g. 08/2016 for August 2016)
- Select Payroll Type (Select Regular except for special cases)
- Select desired level of contribution
- Upload Payroll File to convert and check progress
- Click on **Upload produced SF24**
- Click on **Check Submission** and check progress
- Click on **Submission** to submit Return
- Click on **Payment Order** to create **eSlip**

# **You can make payments by Mpesa or Bank**

- **Mpesa**, Paybill number **333300** quote the Unique Payment Number (UPN) on the eSlip as the account number
- If payment is done through the bank, submit the eSlip and deposit slip to the nearest NSSF Office

**Note:** You can only pay for the amount quoted on the UPN

#### **How to Retrieve a Receipt**

Click on **Payment Receipts** and specify the range of date of receipt